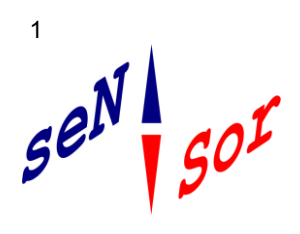

## **ООО «Научно-производственное предприятие «СЕНСОР»**

442965, г. Заречный Пензенской обл., а/я 737, (8412) 613725 Internet[: http://www.nppsensor.ru](http://www.nppsensor.ru/) Email: info@nppsensor.ru

# **Программа «Градуировка»**

## **Руководство пользователя**

Версия 1.3

## **СОДЕРЖАНИЕ**

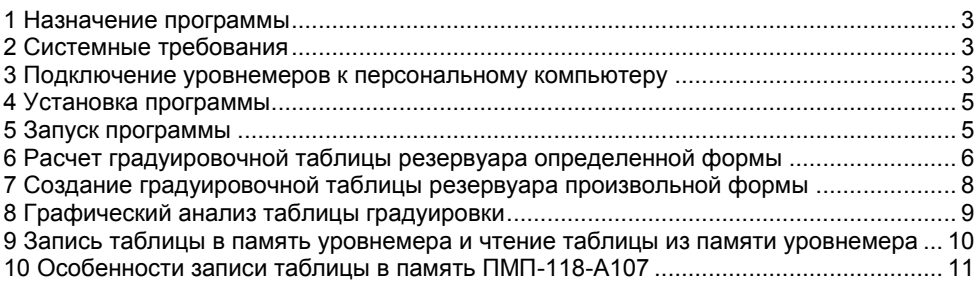

### <span id="page-2-0"></span>**1 Назначение программы**

Программа «Градуировка» предназначена для подготовки таблицы градуировки резервуара и записи ее в память уровнемеров ПМП-118, ПМП-118-А107, ПМП-128, ПМП-138 и ПМП-201, а также ПМП-118-А110 и ПМП-200, снятых с производства.

Программа позволяет создавать градуировочные таблицы резервуаров и записывать их в память уровнемеров производства НПП «Сенсор», подключенных к персональному компьютеру.

Основными функциональными возможностями программы являются:

- расчет таблиц градуировки горизонтальных цилиндрических резервуаров с различными формами днищ и резервуаров сферической формы;

- запись сформированных таблиц в память уровнемеров;

- чтение таблиц, хранящихся в памяти уровнемеров;

- сохранение сформированных таблиц на жесткий диск или сменный носитель информации в текстовом формате, формате Microsoft Office Excel или Microsoft Office Word:

- запись в память уровнемера произвольных таблиц, сформированных пользователем в редакторе Microsoft Excel или текстовом редакторе на основе специализированного шаблона;

- построение графика градуировки резервуара для анализа таблицы на корректность;

#### <span id="page-2-1"></span>**2 Системные требования**

Программа «Градуировка» версии 1.3 работает под управлением операционных систем Microsoft Windows 98, Microsoft Windows NT 4.0 Service Pack 6, Microsoft Windows 2000, Microsoft Windows XP или Microsoft Windows Server 2003.

Для сохранения таблиц в форматах Microsoft Word и Microsoft Excel требуется наличие установленного пакета Microsoft Office 2000, XP, 2003 или 2007.

Минимальная конфигурация компьютера определяется требованиями к установленной операционной системе и пакету Microsoft Office. Также необходимо наличие хотя бы одного последовательного коммуникационного порта RS–232 (COM–порт) или USB для подключения к нему уровнемеров.

Рекомендуемая конфигурация компьютера (для комфортной работы):

- процессор не ниже Pentium III (Celeron) – 500 МГц;

- объем оперативной памяти не менее 128 Мбайт;

- объем жесткого диска не менее 10 Гбайт;

- видеоадаптер, обеспечивающий разрешение экрана 1024х768 точек и качество цветопередачи 16 бит (65535 цветов);

- монитор с диагональю экрана 17 дюймов, обеспечивающий частоту горизонтальной развертки не менее 85 Гц;

<span id="page-2-2"></span>- наличие устройства CD–ROM (для установки программы).

#### **3 Подключение уровнемеров к персональному компьютеру**

### **3.1 ПМП-118, ПМП-128, ПМП-138 и ПМП-201.**

Для подключения датчиков уровня ПМП-118, ПМП-128, ПМП-138 и ПМП-201 к персональному компьютеру необходимо наличие одного из следующих адаптеров: ЛИН-RS-232-220В, ЛИН-RS-232, ЛИН-USB или ЛИН-RS-485-MODBUS.

Схема подключения приведена на рисунке 1.

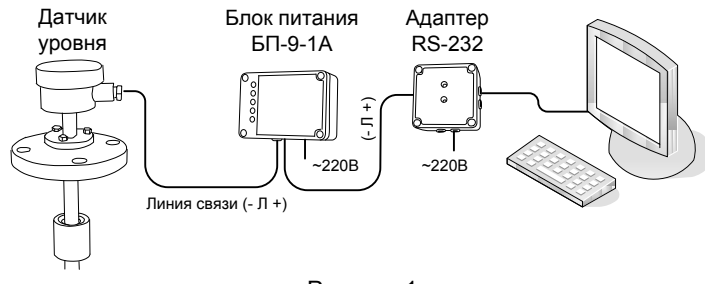

Рисунок 1

В приведенной схеме к персональному компьютеру может быть подключено от 1 до 99 датчиков уровня с разными адресами.

Для подключения адаптеров ЛИН-RS-232-220В и ЛИН-RS-232 к персональному компьютеру используется трехжильный кабель с оконечными розетками DB–9 (входит в комплект поставки адаптера), монтажная схема которого приведена на рисунке 2 (неиспользуемые контакты на рисунке не показаны).

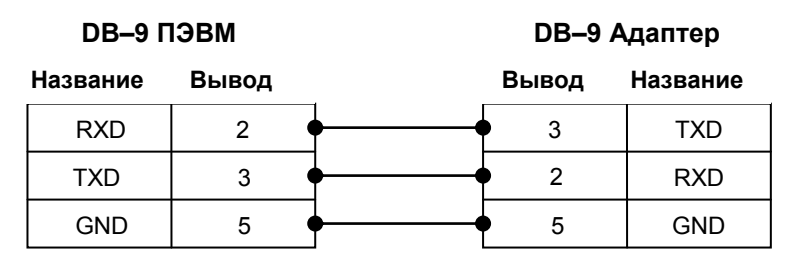

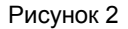

Если необходимо, то можно использовать трехжильный кабель с вилкой DB–25 со стороны персонального компьютера и DB–9 со стороны адаптера (в комплект поставки не входит), монтажная схема которого приведена на рисунке 3.

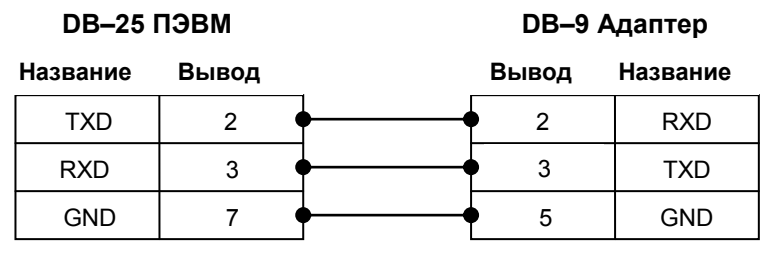

Рисунок 3

Для подключения адаптера ЛИН-USB к персональному компьютеру используется стандартный кабель USB A – USB B (поставляется с адаптером) или может быть приобретен в магазине, реализующем компьютеры и оргтехнику.

Для подключения адаптера ЛИН-RS-485-MODBUS к персональному компьютеру по интерфейсу RS-485 используется двухпроводный кабель (DATA+, DATA-) (в комплект поставки не входит), а по интерфейсу RS-232 модифицированный кабель из комплекта адаптера.

## **3.2 ПМП-118-А107**

Для подключения уровнемеров ПМП-118-А107 к персональному компьютеру служит **специализированный** адаптер.

## **3.3 ПМП-118-А110**

Уровнемер ПМП-118-А110 подключается аналогично уровнемерам, указанным в п. 3.1, но только с помощью адаптеров ЛИН-RS-232-220В и ЛИН-RS-232.

## **3.4 ПМП-200**

Для подключения уровнемеров ПМП-200 к персональному компьютеру служит многоканальный сигнализатор МС-И-16, входящий в состав уровнемера и являющийся его неотъемлемой частью. К МС-И-16 может быть подключено до 16 датчиков уровня. Все данные о градуировочных параметрах резервуара хранятся в памяти МС-И-16, поэтому запись градуировочных таблиц может производиться в отсутствие подключенных датчиков уровня.

Для подключения к персональному компьютеру используется кабель, схема которого показана на рисунке 2 (входит в комплект поставки уровнемера) или на рисунке 3 (в комплект поставки не входит).

## <span id="page-4-0"></span>**4 Установка программы**

Для установки программы необходимо запустить файл grad\_setup.exe, после чего следовать указаниям, появляющимся на экране.

<span id="page-4-1"></span>Файл grad\_setup.exe находится в каталоге grad поставляемого компакт-диска.

## **5 Запуск программы**

Запустить программу можно выбрав «Пуск→Программы→Сенсор+→Градуировка→Градуировка v1.3» или выбрав ярлык Градуировка v1.3 рабочего стола.

После запуска программы на экране появится окно, показанное на рисунке 4.

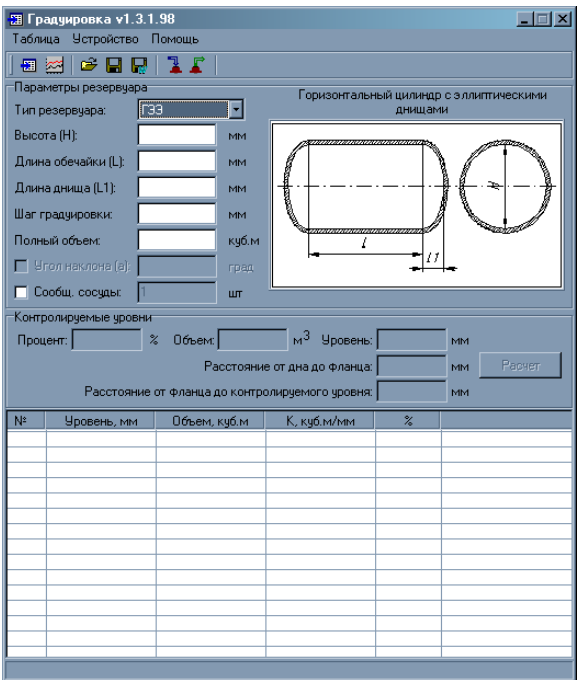

#### Рисунок 4

### <span id="page-5-0"></span>**6 Расчет градуировочной таблицы резервуара определенной формы**

Программа позволяет рассчитывать градуировочные таблицы резервуаров следующих форм:

- горизонтальный цилиндр с плоскими днищами (ГПП);

- горизонтальный цилиндр с эллиптическими днищами (ГЭЭ);

- горизонтальный цилиндр с плоским и эллиптическим днищем (ГПЭ);

- горизонтальный цилиндр эллиптического сечения с плоскими днищами (ГэПП);

- горизонтальный цилиндр со сферическими днищами (ГСС);

- горизонтальный цилиндр с плоским и сферическим днищем (ГПС);

- горизонтальный цилиндр с коническими днищами, угол при вершине конуса 45, 60, 75, 90, 120 и 140 градусов (ГКК…);

- горизонтальный цилиндр с плоским и коническим днищем, угол при вершине конуса 45, 60, 75, 90, 120 и 140 градусов (ГПК…);

## - сферический.

**Примечание:** величины углов при вершине конических днищ выбраны согласно ГОСТ 13376-78 - Днища конические и переходы сосудов и аппаратов. Ряд углов при вершине.

Перед расчетом таблицы необходимо выбрать геометрическую форму резервуара в поле «Тип резервуара» и задать следующие геометрические размеры:

- высота (диаметр) резервуара (H) – высота (диаметр) цилиндрической части в миллиметрах;

- длина обечайки (L) – длина цилиндрической части в миллиметрах;

6

- длина днища (L1) – задается только для резервуаров с выпуклыми днищами в миллиметрах. В случае если длина днища неизвестна, для резервуаров с эллиптическими днищами рекомендуется выбирать длину днища 0,25\*D или 0,2\*D (согласно ГОСТ 6533-78);

- объем резервуара – полный объем резервуара в кубических метрах.

Также необходимо указать шаг градуировки – расстояние между соседними точками градуировочной таблицы в миллиметрах. **Шаг градуировки является обязательным параметром и его рекомендуется выбирать так, чтобы диаметр (высота) резервуара был кратен шагу градуировки (рекомендуемое значение 10 мм)**.

Дополнительно можно указать угол наклона резервуара в градусах от горизонтальной поверхности.

В случае если ведется расчет таблицы для нескольких одинаковых сообщающихся сосудов, необходимо указать их количество.

При задании диаметра, длины, высоты днищ и объема следует учитывать, что только один из этих параметров может быть неизвестен, он рассчитывается исходя из значений остальных параметров.

Для формирования градуировочной таблицы необходимо выбрать пункт меню «Таблица–Рассчитать» или нажать кнопку инструментальной панели ...

После завершения расчетов будет сформирована таблица соответствия уровней заполнения резервуара в миллиметрах и соответствующих им объемов (см. рисунок 5).

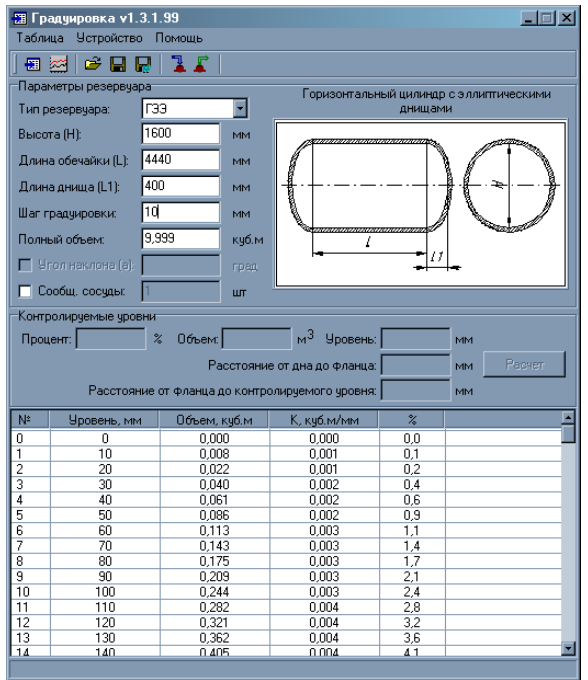

Рисунок 5

Рассчитанную таблицу можно сохранить в файл формата Microsoft Office Excel 97- 2003 или текстовый файл, выбрав пункт меню «Таблица–Сохранить» или нажав кнопку инструментальной панели **...** 

Ранее сохраненные или созданные согласно описанию п.7 файлы можно открыть, выбрав пункт меню «Таблица–Открыть» или нажав кнопку инструментальной панели .

Также таблицу можно передать в редактор Microsoft Office Word, для этого нужно выбрать пункт меню «Таблица–Передать в Word» или нажать кнопку инструментальной панели **...** 

Состояние процессов расчета, записи в файл и чтения файла таблицы отображается на индикаторе хода выполнения (рисунок 6).

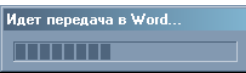

Рисунок 6

#### <span id="page-7-0"></span>**7 Создание градуировочной таблицы резервуара произвольной формы**

Собственную таблицу градуировки можно создать в текстовом формате или формате Microsoft Office Excel.

Сформировать собственную таблицу градуировки в формате Microsoft Office Excel можно, открыв файл шаблона Table.xlt – «Пуск→Программы→Сенсор+→Создать таблицу».

В таблице необходимо указать уровень в миллиметрах и соответствующий ему объем в м<sup>3</sup> (см. рисунок 7).

|                                           | A1 | $f_x$<br>٠  |           |   | m             |
|-------------------------------------------|----|-------------|-----------|---|---------------|
|                                           | А  | B           | c         | D | $\overline{}$ |
| 1                                         |    |             |           |   |               |
| $\overline{2}$                            |    |             |           |   |               |
| 3                                         |    |             |           |   |               |
| $\overline{4}$                            |    |             |           |   |               |
| 5                                         |    |             |           |   |               |
| 6                                         |    |             |           |   |               |
| 7                                         |    |             |           |   |               |
| 8                                         |    | Уровень, мм | Объем, мЗ |   |               |
| 9                                         |    | 0           | 0,000     |   |               |
| 10                                        |    | 10          | 0,100     |   |               |
| 11                                        |    | 20          | 0,120     |   |               |
| 12                                        |    | 30          | 0,200     |   |               |
| 13                                        |    |             |           |   |               |
| 14                                        |    |             |           |   |               |
| 15                                        |    |             |           |   |               |
| 16                                        |    |             |           |   |               |
| 17                                        |    |             |           |   |               |
| н Таблица градуировки<br>Ħ<br>¥<br>м<br>٠ |    |             |           |   |               |

Рисунок 7

Создать собственную таблицу в текстовом формате можно в любом простом текстовом редакторе (например, «Блокнот»). Текстовый файл должен иметь следующий вид:

```
\leполная высота резервуара в мм>\leТАВ>\leполный объем резервуара в м^3>
<уровень 1 в мм><ТАВ><объем 1 в м<sup>3</sup>>
<уровень 2 в мм><ТАВ><объем 2 в м3>
…
\leуровень N в мм>\leТАВ>\leобъем N в м^3>
-
```
Создавая собственную таблицу градуировки, следует учитывать, что начальной точкой таблицы должно быть значение 0 мм – 0 м<sup>3</sup>.

Созданную таблицу следует сохранить на жестком диске или ином носителе.

Для записи созданной таблицы в память уровнемера необходимо запустить программу «Градуировка», выбрать пункт меню «Таблица–Открыть», в появившемся диалоговом окне открытия файла выбрать нужный файл и нажать кнопку «Открыть».

После этого на экране появится диалоговое окно запроса шага градуировки, показанное на рисунке 8.

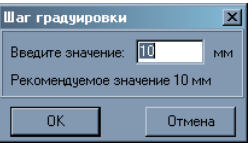

Рисунок 8

Значение шага градуировки необходимо для приведения таблиц градуировки с переменным шагом к таблицам с постоянным шагом градуировки. Если таблица уже с постоянным шагом градуировки, то можно задать шаг, с которым она создана или изменить его.

### <span id="page-8-0"></span>**8 Графический анализ таблицы градуировки**

Для анализа таблицы градуировки применяется график.

Чтобы построить график необходимо выбрать пункт меню «Таблица–График» или нажать кнопку инструментальной панели . Появится окно, показанное на рисунке 8.

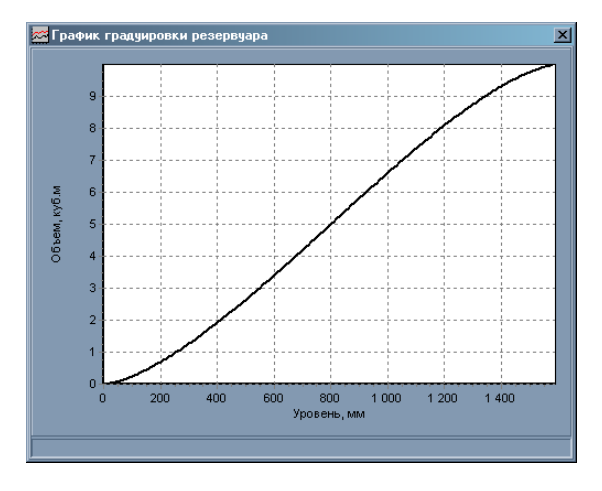

Рисунок 9

График должен носить неубывающий характер во всей области его построения.

## <span id="page-9-0"></span>**9 Запись таблицы в память уровнемера и чтение таблицы из памяти уровнемера**

**Важное замечание: перед записью градуировочной таблицы в датчик и чтением таблицы из датчика необходимо отключить все исполнительные механизмы, реагирующие на изменение параметров измеряемых этим датчиком, во избежание их срабатывания.**

Для записи таблицы в память уровнемера необходимо выбрать пункт меню «Устройство–Записать таблицу» или нажать кнопку инструментальной панели  $\clubsuit$ .

В появившемся окне (см. рисунок 10) нужно задать тип датчика, адрес датчика, коммуникационный порт, к которому подключен датчик и нажать кнопку «ОК».

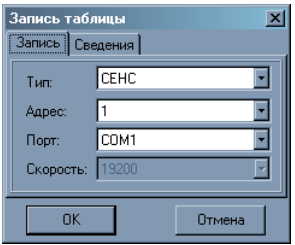

Рисунок 10

Также на закладке «Сведения» этого окна можно посмотреть основные параметры градуировочной таблицы, подготовленной к записи (см. рисунок 11).

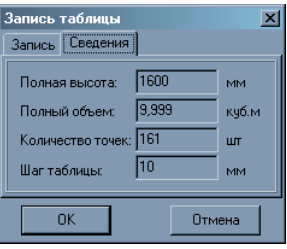

Рисунок 11

После завершения записи появится сообщение, уведомляющее об успешном завершении операции или об ошибке.

Для чтения таблицы из памяти уровнемера необходимо выбрать пункт меню «Устройство–Считать таблицу» или нажать кнопку инструментальной панели  $\clubsuit$ .

В появившемся окне (рисунок 12) выбрать адрес датчика и коммуникационный порт и нажать кнопку «ОК».

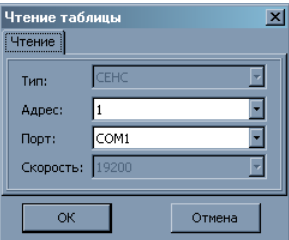

Рисунок 12

**Примечание:** чтение таблиц возможно только для датчиков СЕНС.

Состояние процессов записи и чтения таблицы отображается на индикаторе хода выполнения (см. рисунок 6).

### <span id="page-10-0"></span>**10 Особенности записи таблицы в память ПМП-118-А107**

При записи таблицы в память уровнемера ПМП-118-А107 необходимо:

- подключить уровнемер к компьютеру с помощью **специализированного**  адаптера;

- выбрать тип датчика ПМП-118-А107;

- выбрать коммуникационный порт, к которому подключен адаптер;

- установить адрес датчика **«0»**;

- установить скорость подключения 19200 кбит/с;

- нажать кнопку на пульте уровнемера (после нажатия кнопки на индикаторе датчика появится надпись «rs232»);

- нажать кнопку «Записать»

Примечание: кнопка «Записать» должна быть нажата не позже чем через 2 секунды после нажатия кнопки на пульте датчика, иначе уровнемер перейдет в режим ожидания и выдастся сообщение о том, что датчик не отвечает.

## НПП «СЕНСОР» РОССИЯ, 442965, г. Заречный Пензенской области, а/я 737. Тел./Факс (8412) 613725.

12

Изм. 02.07.2008